### aludu CISCO.

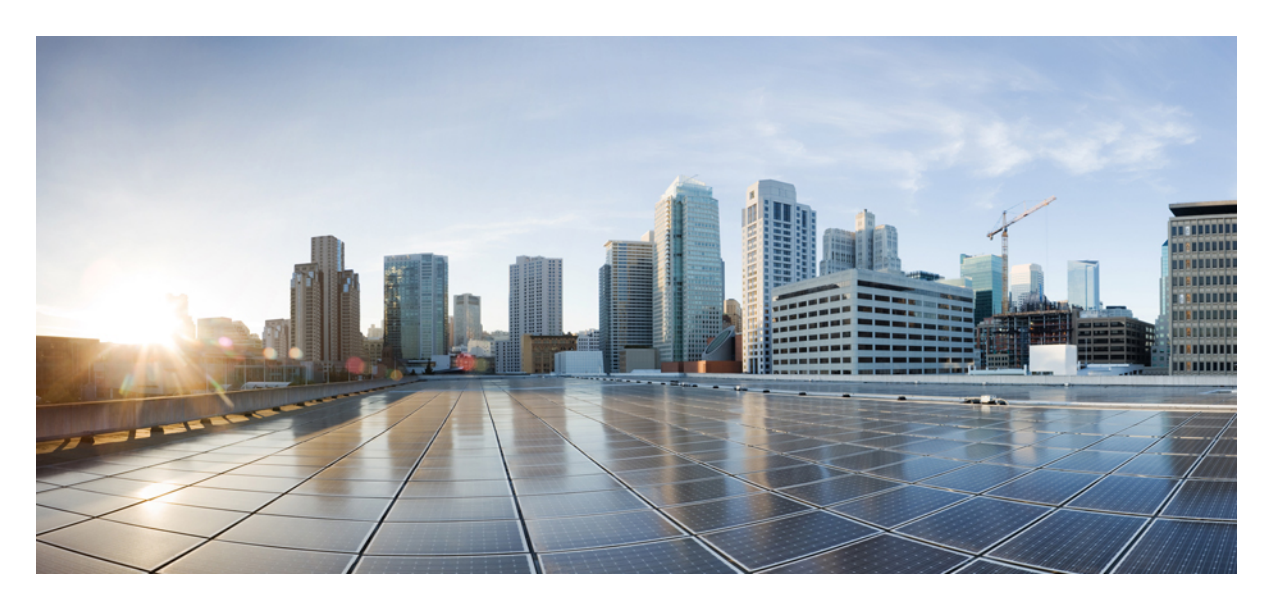

### **Cisco Crosswork Workflow Manager 1.0** オペレータガイド

初版:2023 年 6 月 1 日

#### シスコシステムズ合同会社

〒107-6227 東京都港区赤坂9-7-1 ミッドタウン・タワー http://www.cisco.com/jp お問い合わせ先:シスコ コンタクトセンター 0120-092-255 (フリーコール、携帯・PHS含む) 電話受付時間:平日 10:00~12:00、13:00~17:00 http://www.cisco.com/jp/go/contactcenter/

© 2022-2023 Cisco Systems, Inc. All rights reserved.

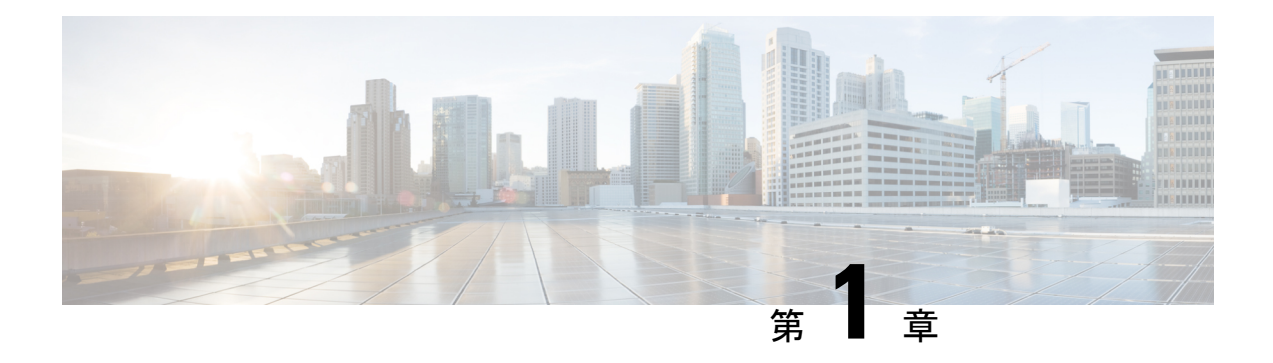

### **UI** の概要

ここでは、次の内容について説明します。

- UI の概要 (1ページ)
- ワークフロー (1 ページ)
- Job Manager  $(5 \sim -\gamma)$
- ジョブの詳細 (6 ページ)
- ジョブイベントログ (8 ページ)
- Admin  $(9 \lt \sim \div)$
- ワーカー (9 ページ)

## **UI** の概要

Crosswork Workflow Manager 1.0 では、ユーザーはグラフィカル インターフェイスを介して CWM のコア機能にアクセスできます。

CWM UI ダッシュボードには 3 つの主要な機能領域があり、左側のナビゲーションメニューか らアクセスできます。

- [ワークフロー(Workflows)]:ワークフロー定義を追加、管理、および削除できます。
- [Job Manager]: 追加されたワークフローを実行し、特定のワークフロー実行(ジョブ)の ステータスを確認できます。
- [管理(Admin)]:ワーカーを管理できます。

## ワークフロー

メインの[ワークフロー(Workflows)]ウィンドウは、[すべてのワークフロー(AllWorkflows)] タブで構成されており、CWM に追加されたワークフローとともに詳細および可能なアクショ ンが一覧表示されます。

### すべてのワークフロー

[すべてのワークフロー(All Workflows)] テーブルは、次の列で構成されています。 図 **<sup>1</sup> : [**すべてのワークフロー(**All Workflows**)**]** テーブル

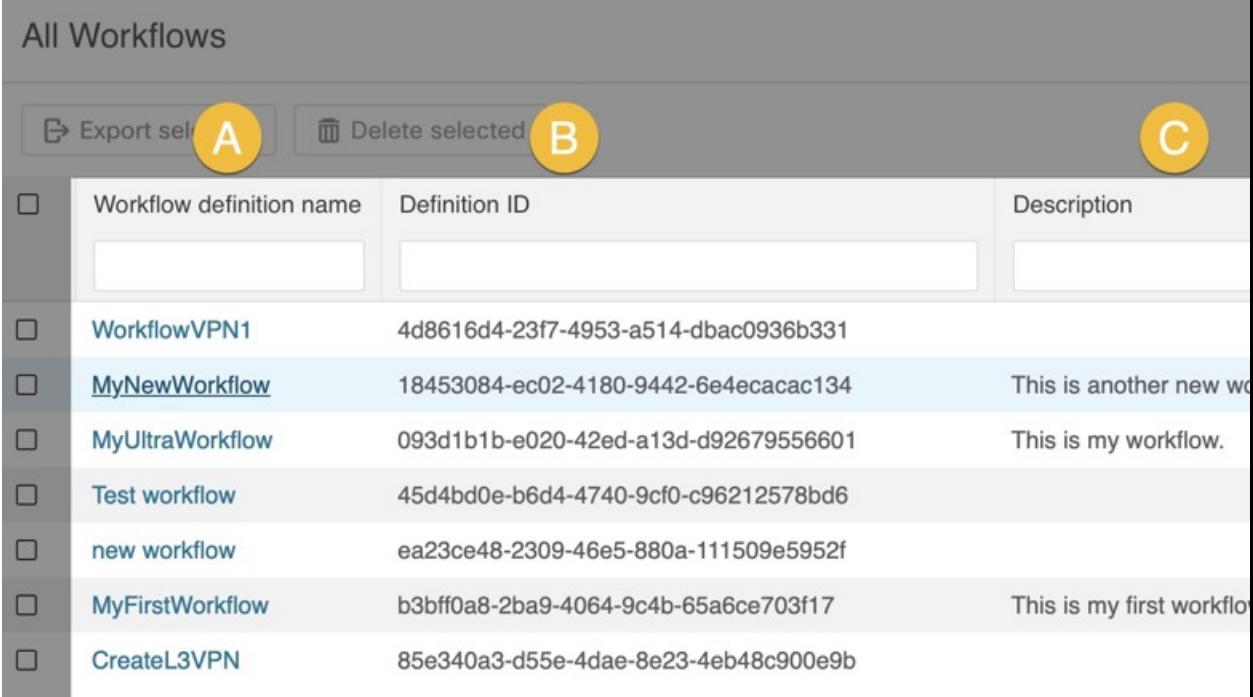

- A) [ワークフロー定義名 (Workflow definition name) ]: ワークフローの一意の名前。
- B) [定義ID (Definition ID)]: ワークフローの作成後に自動的に割り当てられる一意の識 別子。
- C)[説明(Description)]:ワークフローの機能を説明するために使用されるオプションの フィールド。
- D)[バージョン(Version)]:現在のワークフローのバージョン番号を示し、ワークフロー のバージョン履歴を追跡できます。
- E)[アクション(Actions)]:特定のワークフローで可能なアクションを示します。
	- [実行 (Run) ]: 特定のワークフロー(ジョブ)の単一の実行を開始します。
	- [編集(Edit)]:保存されたワークフローの編集を許可します。これには、ワークフ ロー定義に関する [詳細(Details)] タブと [コード(Code)] タブが含まれます。
	- •削除(ゴミ箱アイコン): 追加されたワークフローをCWMから削除します(このア クションは元に戻せません)。

テーブルに表示される列を調整するには、テーブルの右上にある歯車アイコンを使用しま す。

図 **2 :** 歯車アイコン

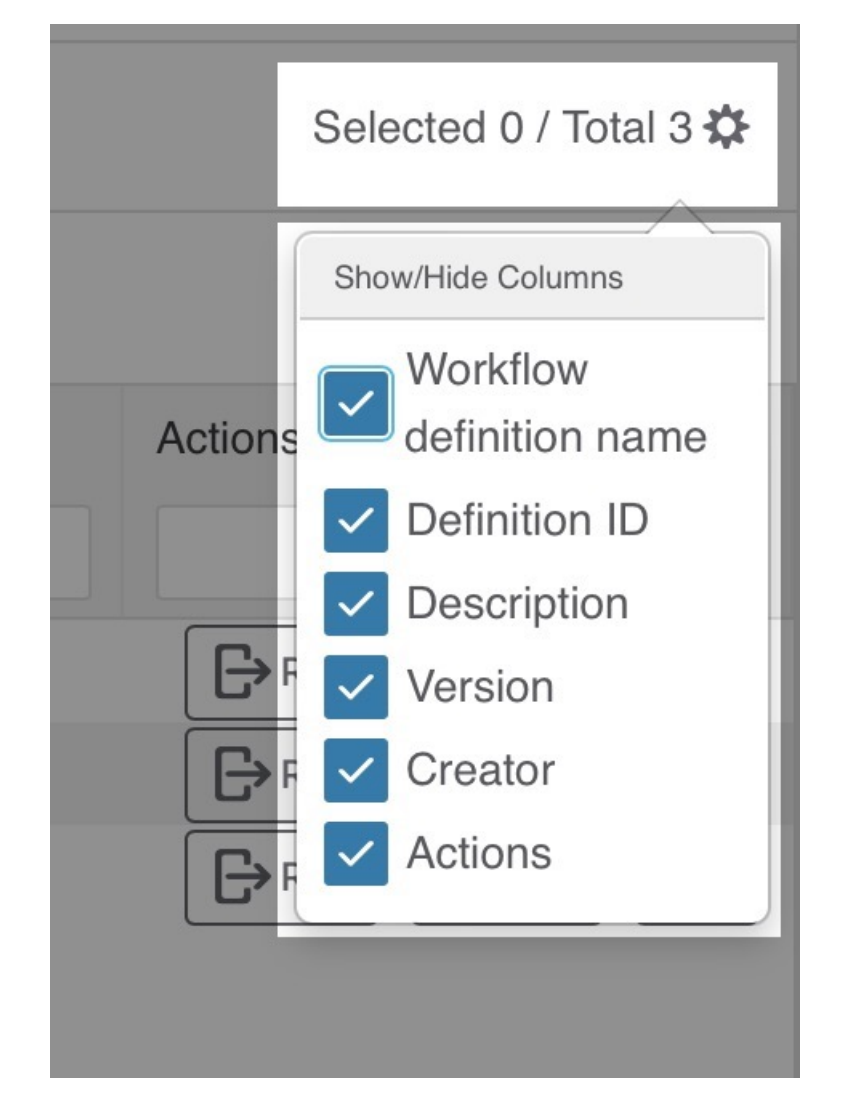

テーブルをフィルタリングするオプションを使用すると、テーブルで指定した値を検索で きます。デフォルトでは、フィルタのフィールドが表示されています。右側のじょうごア イコンをクリックして、それらを非表示/再表示します。

#### 図 **3 :** フィルタオプション

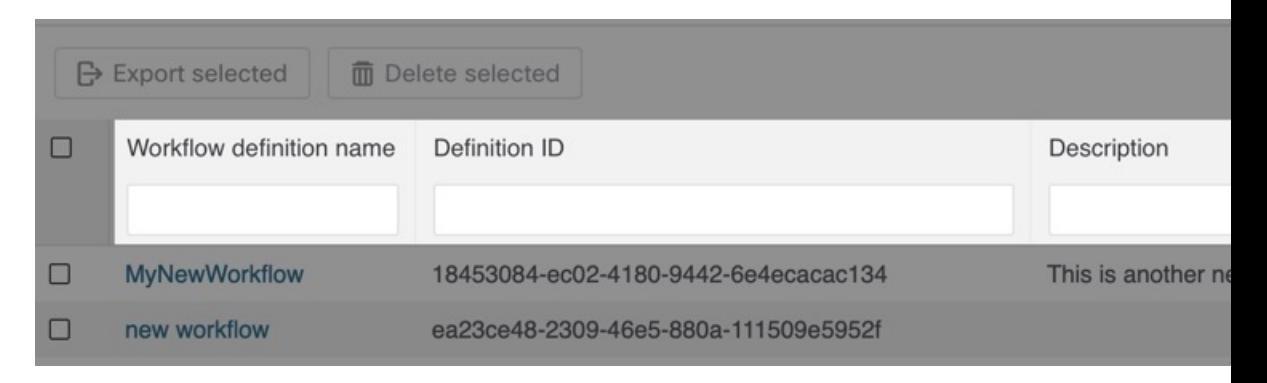

#### 一括アクション

一度に多数のワークフローで一括アクションを実行できます。ワークフローを選択するには、 [すべてのワークフロー (All Workflows) ] テーブルの右側にあるチェックボックスをオンにし ます。次の 2 つの一括アクションを実行できます。

- [選択項目のエクスポート(ExportSelected)]:選択したワークフローエントリをCSVファ イルにエクスポートします。
- [選択項目の削除(DeleteSelected)]:選択したワークフローをリストおよび CWM から削 除します(このアクションは元に戻せません)。

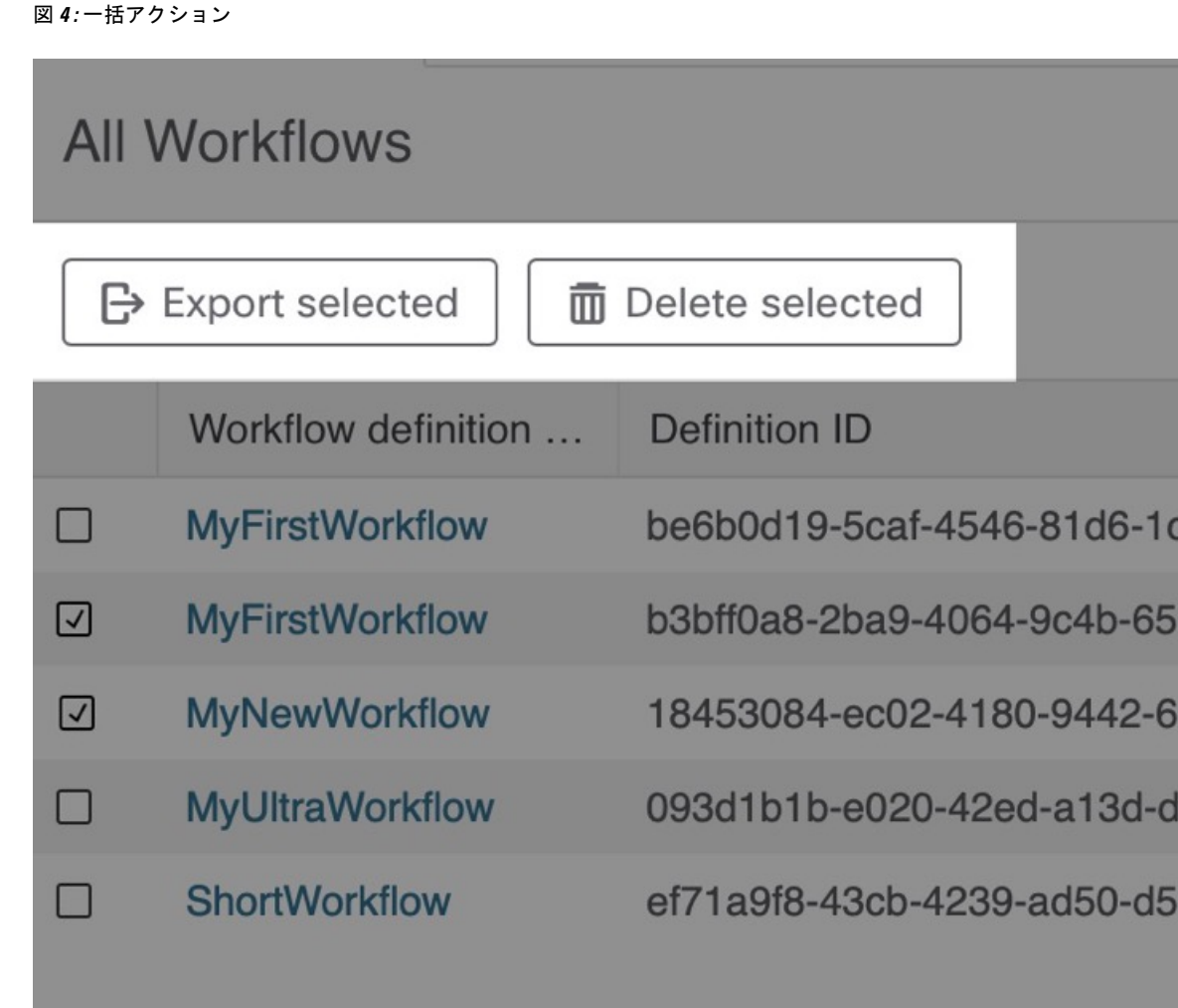

# **Job Manager**

JobManagerを使用すると、ジョブのステータスを確認し、実行を開始できます。メインの[Job Manager] ウィンドウは、次の 4 つのタブで構成されています。

#### 図 **<sup>5</sup> : Job Manager** のタブ

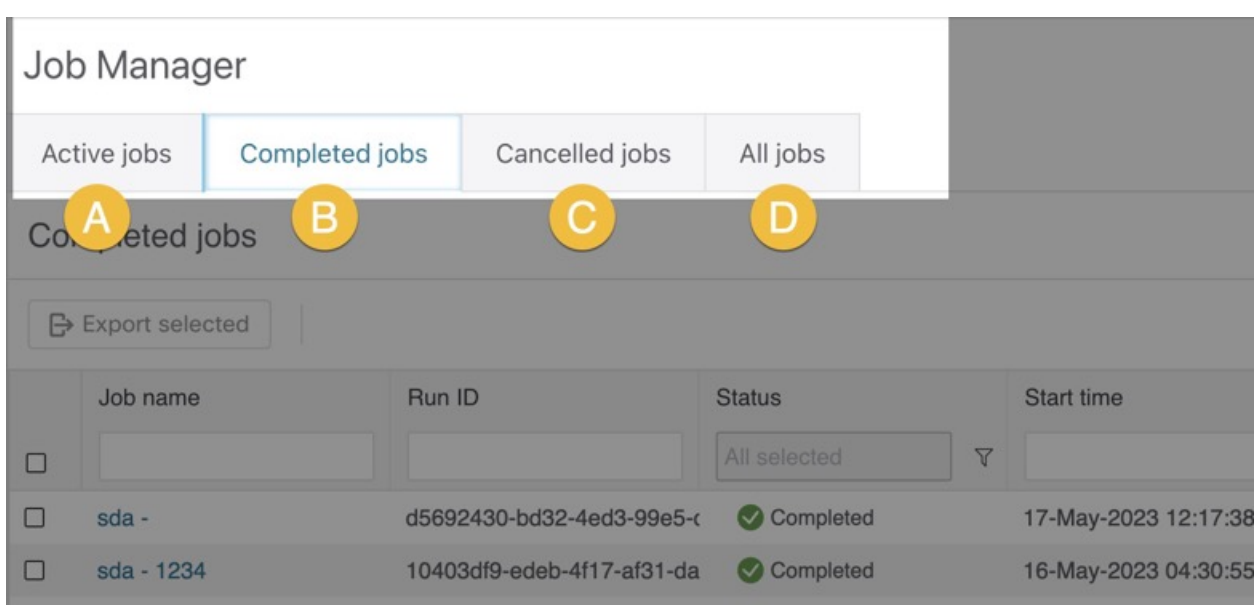

- A)[アクティブなジョブ(Active jobs)]:現在実行中のジョブ。
- B) [完了したジョブ (Completed jobs) ]: 正常に完了したジョブ。
- C) [キャンセルされたジョブ (Canceled jobs) ]: ユーザーが手動で終了したジョブと、自 動的に失敗したジョブ。
- D) [すべてのジョブ (All jobs) ]: すべてのアクティブなジョブ、完了したジョブ、キャ ンセルされたジョブ。

[Job Manager] ビューには、過去 24 時間に実行されたすべてのワークフロー実行が一覧表示さ れます。 (注)

# ジョブの詳細

- ステップ **1** ジョブの詳細を確認するには、[Job Manager] で適切なタブ([アクティブなジョブ(Active jobs)]、[完了 したジョブ(Completed jobs)]、[キャンセルされたジョブ(Canceled jobs)]、または[すべてのジョブ(All jobs) 1) を選択します。
- ステップ **2** テーブルで、確認するジョブエントリの名前をクリックします。
- ステップ **3** [詳細(Details)] タブでは、特定のジョブの次のデータを確認できます。

#### 図 **6 :** ジョブの詳細

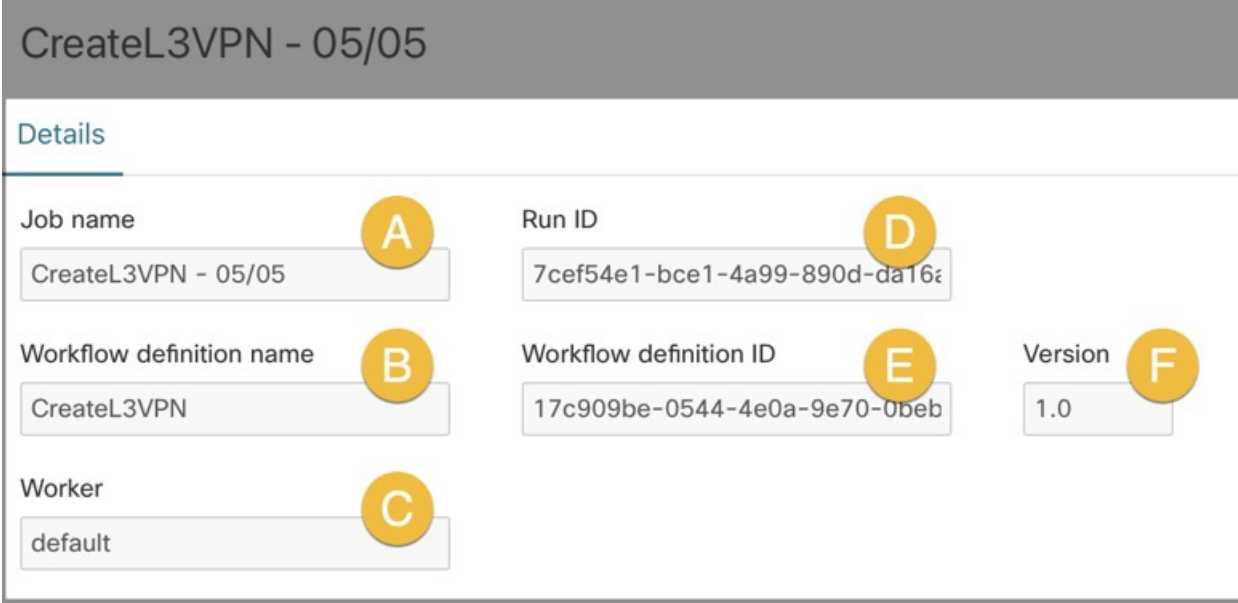

- **1.** A)[ジョブ名(Job name)]:特定のワークフロー実行の名前。デフォルトでは、ワークフロー定義名 です。
- **2.** B)[ワークフロー定義名(Workflow definition name)]:特定のジョブを実行するために使用されるワー クフロー定義の名前。
- **3.** C) [ワーカー (Worker) ]: ワークフロー定義に割り当てられたワーカー。
- **4.** D) [実行ID (Run ID) ]: ワークフロー実行の一意の識別子。
- **5.** E)[ワークフロー定義ID(Workflow definition ID)]:ワークフロー定義の一意の識別子。同じワーク フローのすべての実行で同じになります。
- **6.** F)[バージョン(Version)]:実行されたワークフロー定義のバージョン。
- **7.** G)[試行(Attempts)]:ワークフローを正常に実行するために必要だった試行回数を示します。最大 試行回数は、ワークフロー定義によって制限できます。
- **8.** H)[終了時間(Close time)]:ワークフローの実行が終了した日時(例:05-May-2023 03:59:25 PM CEST)。まだ実行中の場合、または失敗やキャンセルとなった場合は、代わりに適切なステータスが 表示されます。
- **9.** I)[開始時刻(Start time)]:ワークフローの実行が開始された日時(例:05-May-2023 02:59:25 PM CEST)。

# ジョブイベントログ

ジョブイベントログには、ワークフロー定義の実行中にワークフローエンジンが実行する一連 のイベントがリストされます。

[ジョブイベントログ (Job Event Log) ] テーブルは、次の列で構成されます。

#### 図 **<sup>7</sup> :** ジョブイベントログ

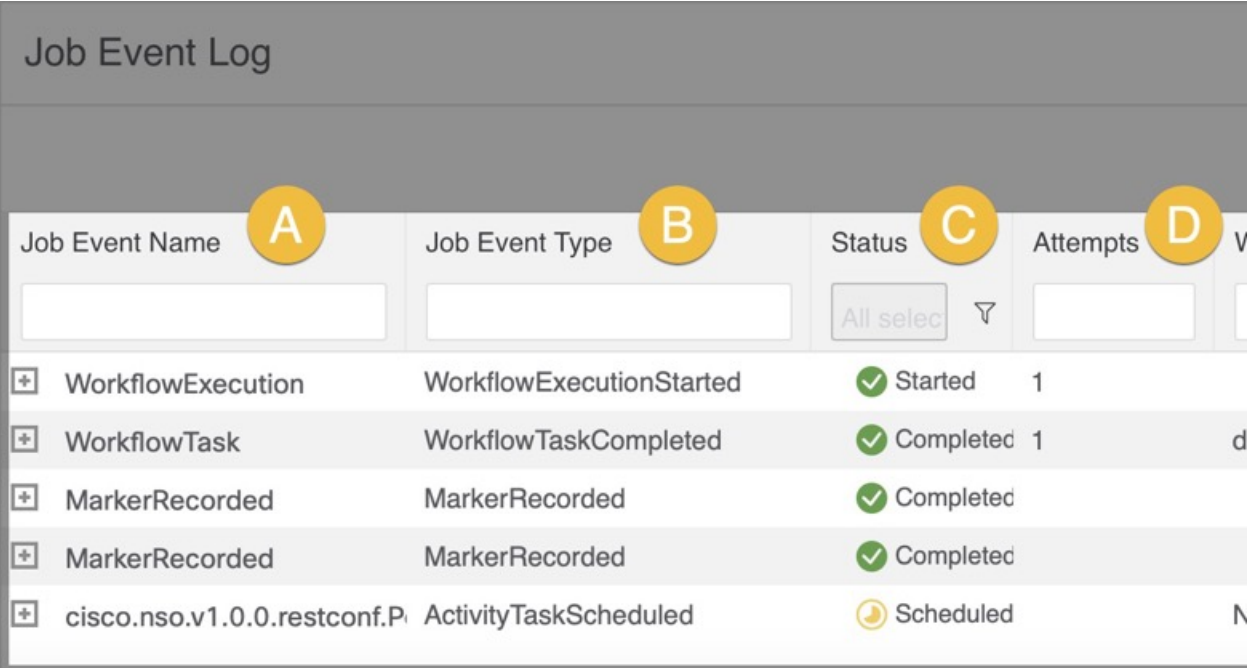

- A) [ジョブイベント名 (Job Event Name) ]: CWM に固有のイベントの名前(例: WorkflowExecution)。
- B) [ジョブイベントタイプ (Job Event Type) ]: ワークフローエンジンで使用されるイベ ントのタイプ(例:WorkflowExecutionStarted)。
- C) [ステータス (Status) ]: イベントの実行ステータス。
- •D)[試行(Attempts)]:タスクを完了するために実行された試行回数。
- E) [ワーカー (Worker) ]: タスクを実行するワーカーの名前。
- F)[開始時刻(StartTime)]:イベントの実行が開始された日時(例:05-May-2023 03:59:25 PM CEST)。
- G)[終了時刻(Close Time)]:イベントの実行が終了した日時。

### **Admin**

[管理(Admin)] タブでは、ワーカーを追加および管理し、ワーカーにアクティビティを割り 当てることができます。

## ワーカー

メインの [ワーカー(Workers)] ウィンドウには、既存のワーカーがテーブルにすべてリスト され、上にアクションボタンが表示されます。

図 **8 :** ワーカーアクションボタン

# Workers

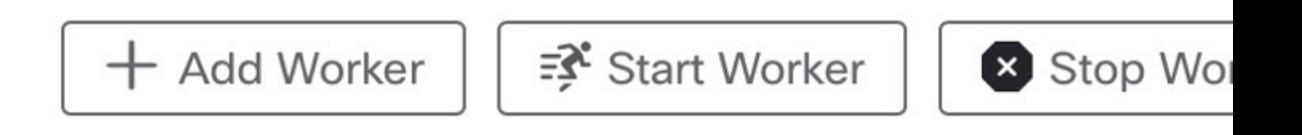

- [ワーカーの追加 (Add Worker) ]: 新しいワーカーを作成し、すでにインストールされて いるアダプタからそのワーカーにアクティビティを割り当てることができます。
- [ワーカーの開始(Start Worker)]:ワーカーを開始すると、ワーカーは割り当てられたタ スクを実行でき、ワーカーのステータスが実行中に変更されます。
- [ワーカーの停止 (Stop Worker)]: ワーカーを停止すると、ワーカーは保留中のアクショ ンを実行できますが、新しいタスクを受け入れる機能はブロックされます。[ワーカーの 停止 (Stop Worker) 1ボタンをクリックすると、[ワーカーの停止 (Stop worker(s)) ] 確認 モーダルが表示されます。ワーカーが進行中のタスクをアクティブに実行している場合、 [強制停止(Force stop)]チェックボックスをオンにしない限り、そのタスクを停止するこ とはできません。このアクションは、タスクを実行しているかどうかにかかわらずワー カーを停止するため、進行中のジョブの失敗を引き起こす可能性があります。
- [削除(Delete)]:ワーカーを完全に削除します(このアクションは元に戻せません)。 ワーカーが実行中の場合は、削除する前に強制的に停止します。
- [選択項目のエクスポート(Exportselected)]:選択したワーカーの詳細(ワーカー名、ス テータス、アクティビティ数など)を含む CSV ファイルをダウンロードします。

[ワーカー(Workers) ] テーブルには次の列があります。

図 **9 : [**ワーカー(**Workers**)**]** テーブル

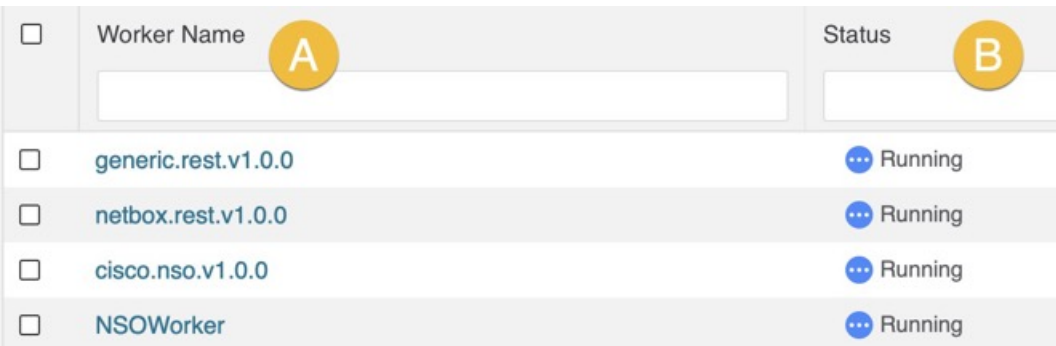

• [ワーカー名 (Worker Name)]:一意のワーカー名。作成後は変更できません。

- [ステータス(Status)]:ワーカーには、CWM UIに表示される3つのステータスがあ ります。
	- [初期化済み(Initialized)]:作成後のワーカーステータス(すぐに開始すること を選択しない場合)。
	- [実行中 (Running) ]: タスクを実行可能な、開始済みのワーカーを示します。
	- [停止 (Stopped)]: タスクを実行できない、停止したワーカーを示します。
- [アクティビティの数 (Nr of activities)]: ワーカーに割り当てられているアダプタの アクティビティの数を示します。

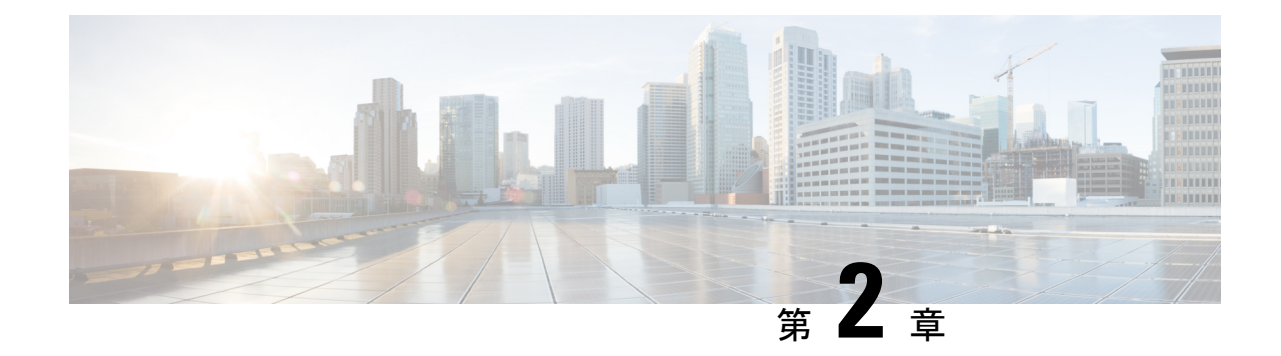

# ワークフローの追加

ここでは、次の内容について説明します。

- ワークフローの追加 (11 ページ)
- ワークフローの編集 (13 ページ)

# ワークフローの追加

ここでは、CWM にワークフロー定義を追加する方法について説明します。

ステップ1 CWM で、[ワークフロー (Workflows) ] -> [すべてのワークフロー (All Workflows) ] タブに移動します。 ステップ2 [ワークフローの新規作成 (Create new workflow) ] ボタンをクリックします。

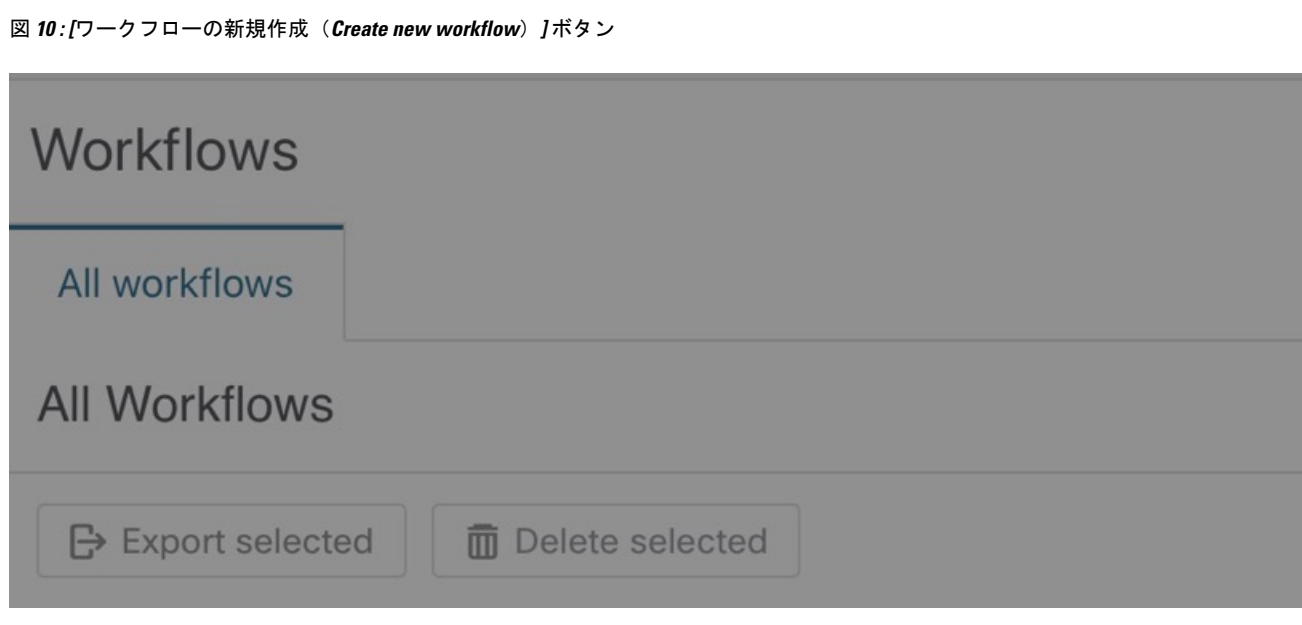

ステップ **3** [ワークフローの新規作成(Create new workflow)] モーダルで、必要な入力を行います。

- a) [ワークフロー定義名 (Workflow definition name) ]: ワークフロー定義の名前を入力します(例: MyFirstWorkflow)。
- b) [バージョン(Version)]:ワークフロー定義のバージョンを入力します(例:1.0)。
- ステップ4 [ワークフローの作成 (Create Workflow) ] をクリックします。

図 **<sup>11</sup> : [**ワークフローの新規作成(**Create new workflow**)**]** モーダル

# Create new workflow

#### Workflow definition name\*

MyFirstWorkflow

Version\*

 $1.0$ 

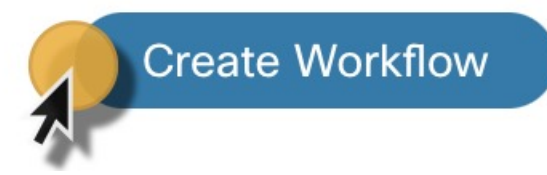

#### 次のタスク

上記の手順では、ダミーコードを使用してCWMにワークフローエントリを作成しています。 これには、さらに編集が必要です。次のセクションでは、ワークフロー定義を挿入し、事前定 義されたコードを置き換える方法を確認できます。

## ワークフローの編集

ステップ **1** 既存のワークフローを編集するには、[すべてのワークフロー(All Workflows)] タブで、選択したワーク フロー定義名をクリックして[詳細 (Detail) ]タブを開きます。説明を追加したり、バージョンやワークフ ロー定義名を編集したりできます。

I

ワークフローの編集

図 **12 :** ワークフローの詳細

- ステップ **2** [コード(Code)]タブに移動して、ワークフロー定義を編集します。デフォルトでは、CWMで新しいワー クフローを作成した後、[コード(Code)]タブには、ダミーのコードが含まれています。これは、サーバー レスワークフロー仕様に基づいて、JSON または YAML で実際に作成したワークフロー定義に置き換える 必要があります。
	- CWM 1.0 には、コードエディタ機能がなく、コードフィールドに挿入されたワークフロー定義 の検証もありません。ワークフロー定義の作成には、外部のコードエディタを使用することを お勧めします。 (注)
- ステップ **3** 必要な変更を挿入した後、右側のボタンを使用していくつかのアクションを実行できます。
	- a) [完了 (Done) ]: 変更を拒否し、前のページに移動します。
	- b) [新しいワークフローとして保存 (Save as new workflow) ]:変更が挿入された新しいワークフロー定義 を作成し、以前に保存したバージョンのワークフロー定義を保持します(同じワークフロー定義に変 更を上書きせずに、別の新しいワークフロー定義を作成します)。
	- c) [変更の保存 (Save Changes) ]: 現在のワークフロー定義に挿入された変更を保存します。
	- d) [実行 (Run) ]: ワークフロー定義を単一のジョブとして実行します。

図 **13 :** ワークフロー詳細のボタン

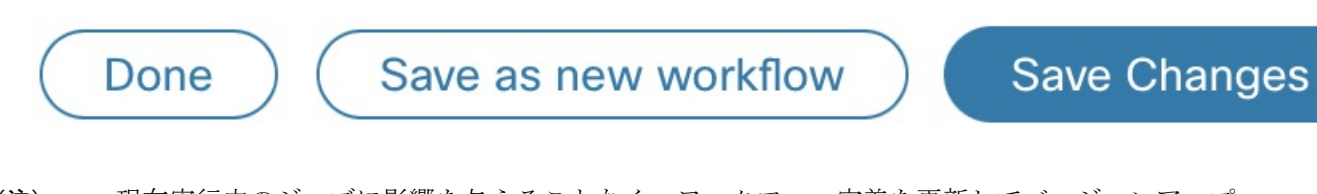

現在実行中のジョブに影響を与えることなく、ワークフロー定義を更新してバージョンアップ できます。 (注)

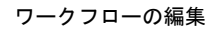

I

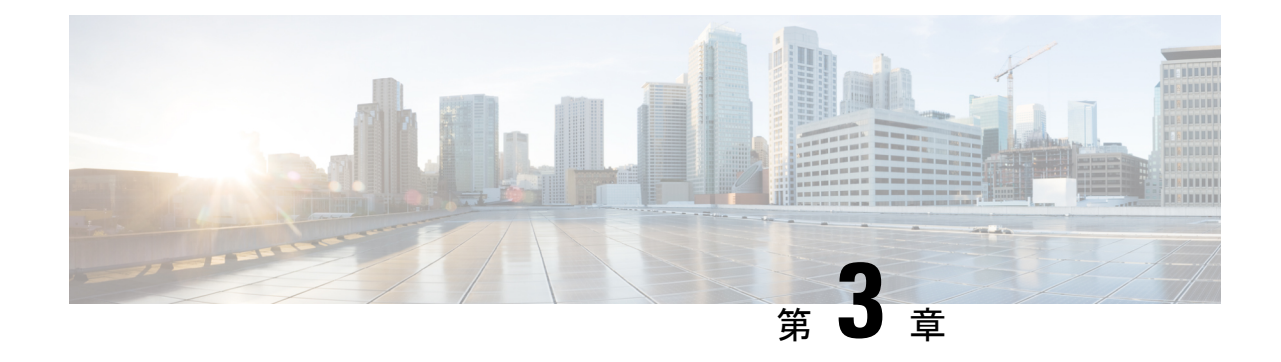

# ワーカーの追加

ここでは、次の内容について説明します。

• ワーカーの追加 (17 ページ)

### ワーカーの追加

このセクションでは、CWM でワーカーを作成する方法について説明します。

#### 始める前に

- アダプタを追加して展開しておく必要があります。
- ステップ1 CWM で、左側のナビゲーションメニューから [管理 (Admin) ] タイルをクリックします。[ワーカー (Workers)] ビューで、[ワーカーの追加(Add Worker)] をクリックします。
- ステップ **2** [新規ワーカーの追加(Create new worker)] パネルで、必要な入力を行います。
	- a) [ワーカー名 (Worker name)]: ワーカーの名前を入力します(例: MyNewWorkerなど、)。作成後は変 更できません。
	- b) [作成後にワーカーを開始(Start worker after creation)]:ワーカーを自動的に開始するには、チェック ボックスをオンにします。
	- c) [アクティビティ(Activities)]:ワーカーに割り当てる、選択したアダプタのアクティビティのチェッ クボックスをオンにします。この例では、汎用 REST アダプタのアクティビティのワーカーが作成さ れます。

図 **<sup>14</sup> :** ワーカーの作成

 $\mathbf I$ 

 $\mathbf I$ 

ステップ3 [ワーカーの作成 (Create worker)] をクリックします。

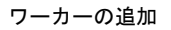

 $\mathbf I$ 

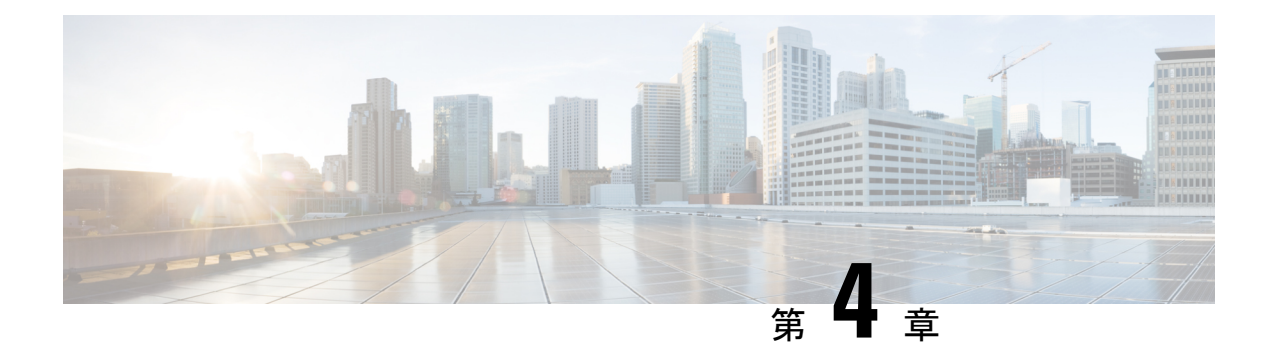

# ジョブの実行

ここでは、次の内容について説明します。

- ジョブの実行 (21 ページ)
- ジョブステータスの確認 (24 ページ)
- ジョブの結果の確認 (24 ページ)
- ジョブの再実行 (24 ページ)
- ジョブのキャンセル (26 ページ)

# ジョブの実行

ここでは、CWM を介してジョブ(ワークフロー実行)を実行する方法について説明します。

#### 始める前に

次が必要です。

- ワークフロー定義が CWM に保存され、[すべてのワークフロー(All Workflows)] タブに 表示されている。
- ワーカーとともにアダプタをアップロードしている。

ステップ1 CWM で、「ワークフロー (Workflows) ] -> [すべてのワークフロー (All Workflows) ] タブに移動します。 a) 実行するワークフローを選択し、[アクション (Actions)] 列で [実行 (Run)] をクリックします。

#### 図 **15 :** ジョブの実行ボタン

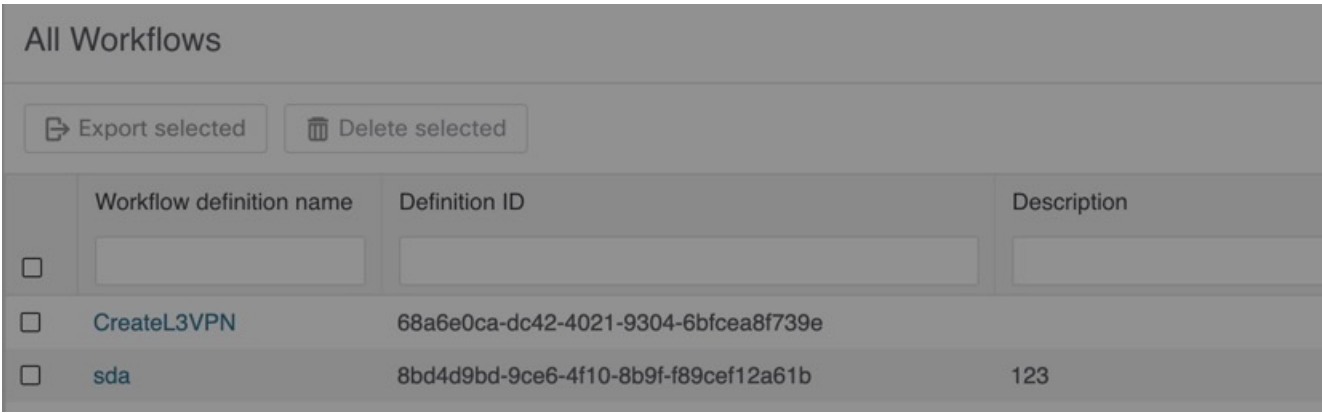

- ステップ2 [ジョブの実行 (Run Job) ] モーダルで、[ジョブ変数 (Job variables) ] フィールドに初期のワークフロー データ入力を挿入します。
- ステップ **3** デフォルトでは、ジョブの名前はワークフロー定義と同じですが、[ジョブ名(Job name)] フィールドで 変更できます。
- ステップ4 [ジョブの実行 (Run Job) ] をクリックして、ワークフローの実行を開始します。

 $\mathbf I$ 

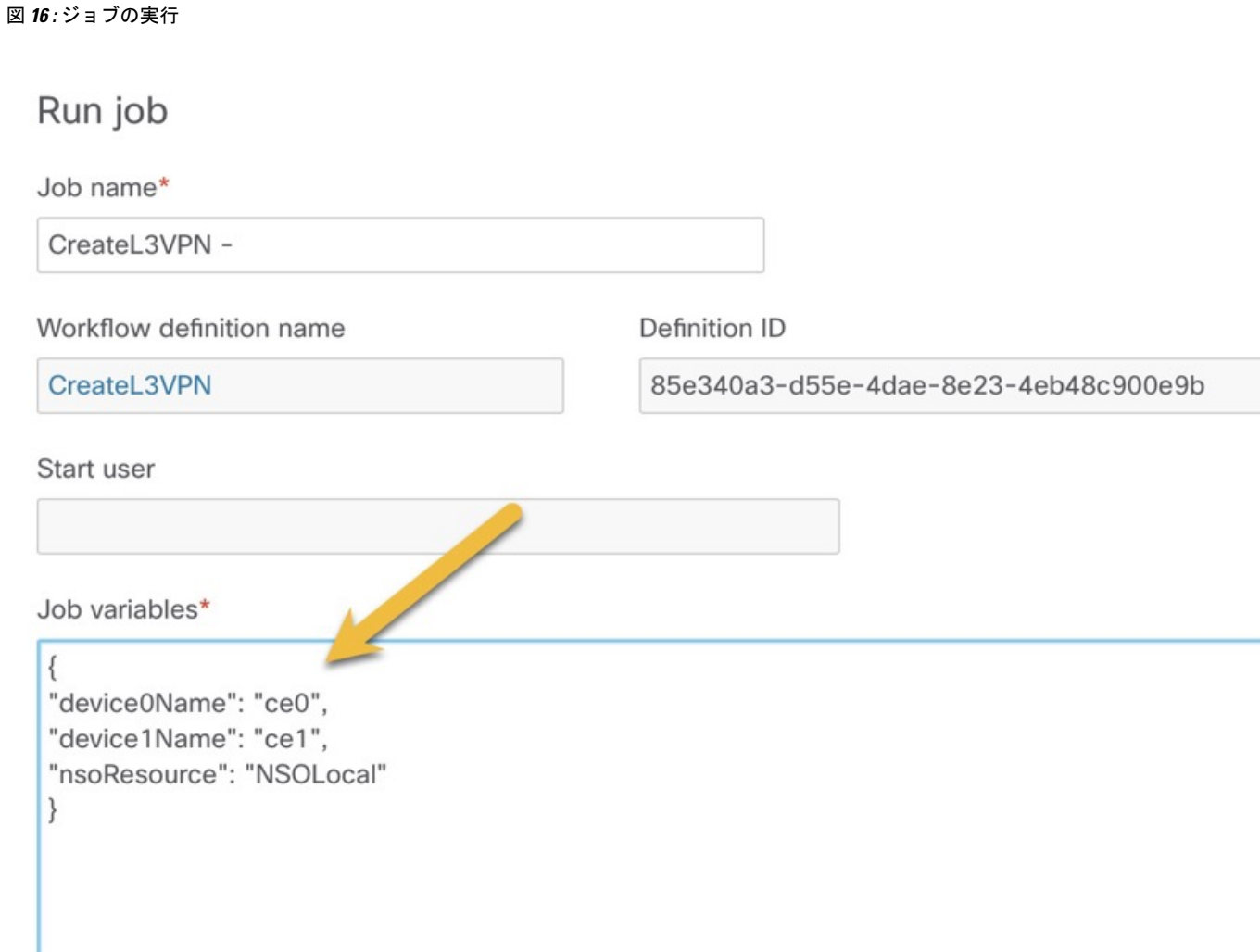

### ジョブステータスの確認

- ステップ **1** [Job Manager] -> [すべてのジョブ(All Jobs)] タブに移動します。
- ステップ **2** [すべてのジョブ(All jobs)]テーブルでジョブを見つけ、[ステータス(Status)]列でワークフロー実行の ステータスを確認します。
	- a) ワークフローが正しく実行された場合は、チェックマークが付いた緑色の丸いアイコンと、[完了 (Completed)] ステータスが表示されます。
	- b) ワークフロー実行がまだ進行中の場合、またはワークフローエンジンがアクションを再試行している 場合は、3つのドットが付いた青色の丸いアイコンと、[実行中(Running) ]ステータスが表示されま す。
	- c) ワークフローの実行が失敗した場合は、感嘆符の付いた赤色の丸いアイコンと[失敗(Failed)]ステー タスが表示されます。

## ジョブの結果の確認

- ステップ **1** ジョブ名をクリックして詳細を入力します。
- ステップ2 「ジョブイベントログ (Job Event Log) 1テーブルで、プラス記号のアイコンをクリックすると、すべての イベントエントリを展開できます。
- ステップ **3** 実行の結果を確認するには、テーブルの下部にある **WorkflowExecution** エントリを展開します。結果に応 じて、ジョブイベントタイプが異なる場合があります(例: WorkflowExecutionCompleted または WorkflowExecutionFailed) 。

# ジョブの再実行

- ステップ **1** [Job Manager] -> [すべてのジョブ(All jobs)] タブに移動します。
- ステップ2 [すべてのジョブ (All jobs) ] テーブルで、再実行するジョブを見つけ、その行の [アクション (Actions) ] 列にある [再実行(Rerun)] ボタンをクリックします。

#### 図 **<sup>17</sup> :** ジョブの再実行ボタン

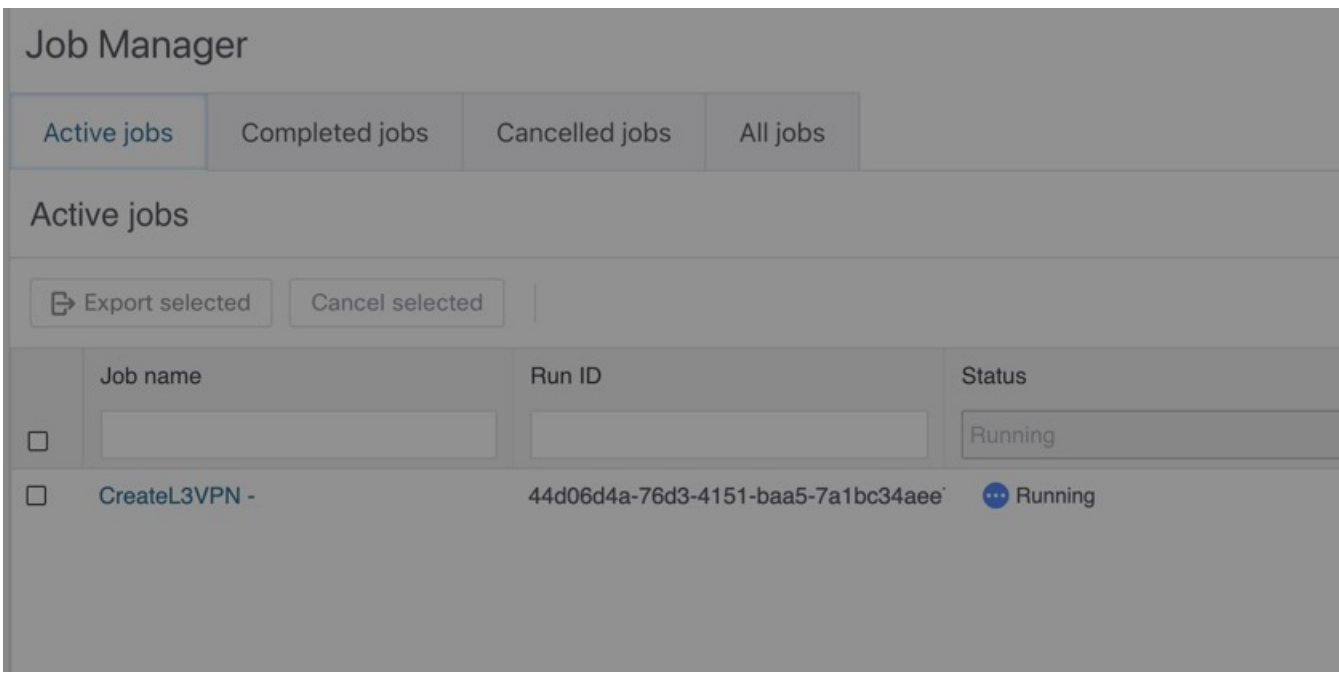

ステップ **3** [ジョブの再実行(Rerun job)] モーダルでは、ジョブ名とジョブ変数(データ入力)を編集できます。ま たは、前の実行と同じ値を使用できます。

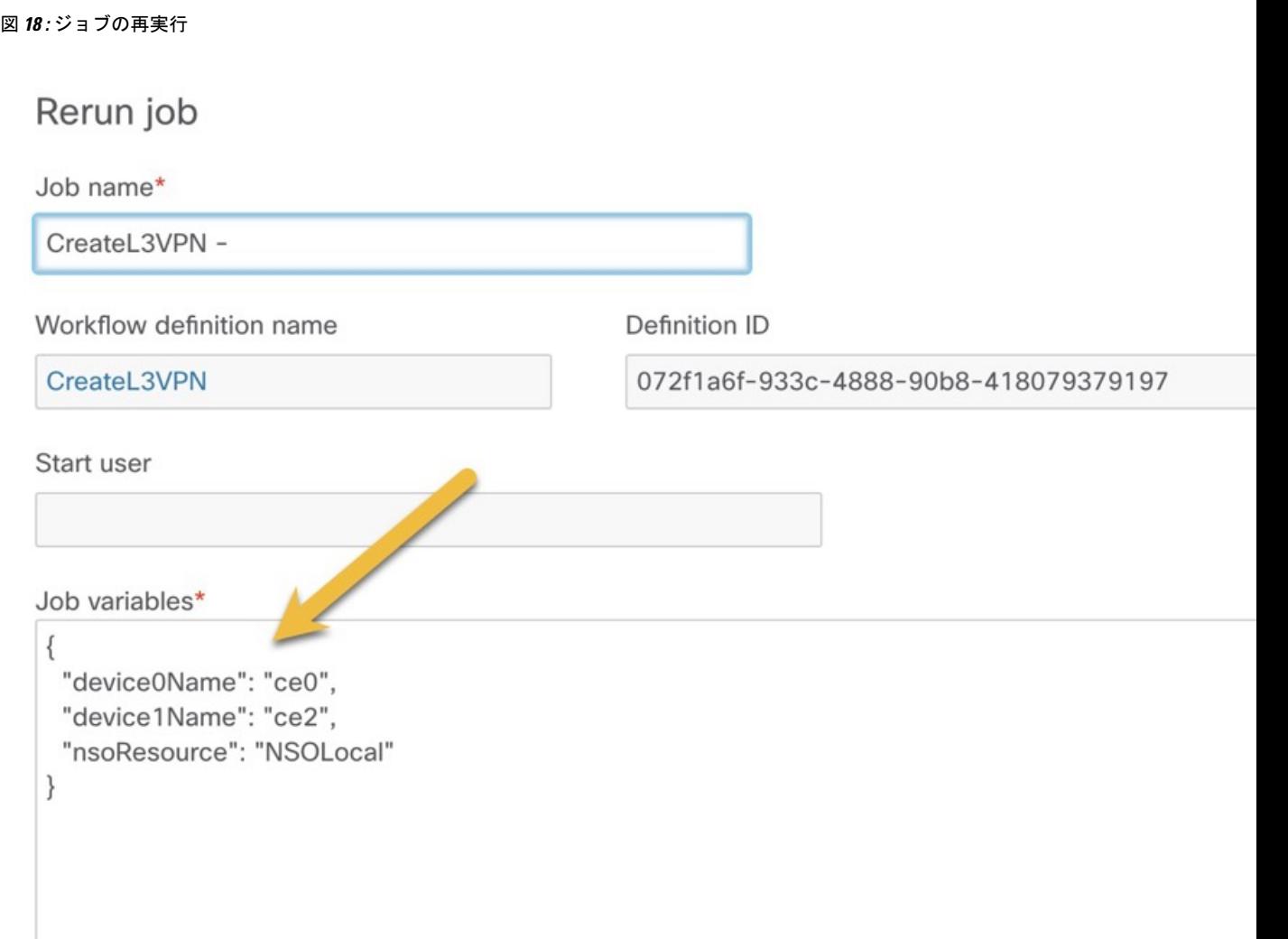

ステップ4 [ジョブの実行 (Run Job)] をクリックします。

# ジョブのキャンセル

ステップ **1** [Job Manager] -> [アクティブなジョブ(Active jobs)] タブに移動します。

ステップ2 [アクティブなジョブ (Active jobs) ] テーブルでキャンセルするジョブを見つけ、その行の [アクション (Actions)] 列にある [キャンセル(Cancel)] ボタンをクリックします。

図 **19 :** ジョブのキャンセルボタン

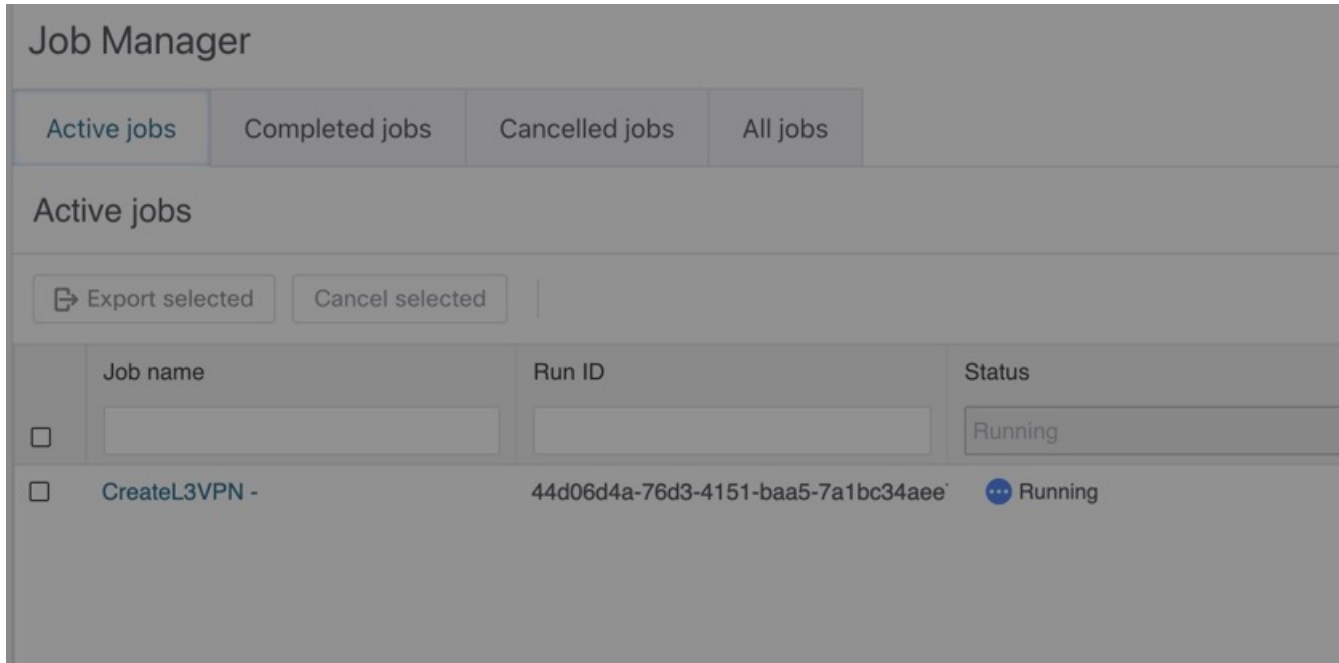

- ステップ **3** [ジョブのキャンセル(Cancel Job)] モーダルでは、オプションでキャンセルの理由を入力できます。
- ステップ **4** 実行中のジョブをすぐにキャンセルする場合は、[強制終了(ForceTerminate)] チェックボックスをオンに します。このチェックボックスをオフのままにすると、ワークフローワーカーはワークフロー定義の進行 中のタスクの実行を完了してから、ジョブをキャンセルします。

図 **20 :** ジョブのキャンセル

### Cancel job

Are you sure you want to cancel the selected job?

Job name / Run ID

CreateL3VPN - / 90e49deb-df15-4a14-9c9d-dde88ed6e683

Reason

Force terminate

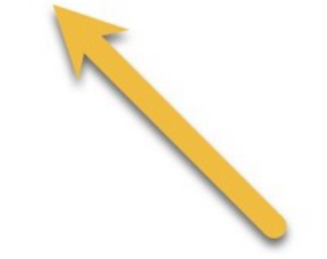

ステップ **5** [ジョブのキャンセル(Cancel Job)] をクリックします。

ジョブの [詳細(Details)] タブからジョブをキャンセルすることもできます。

翻訳について

このドキュメントは、米国シスコ発行ドキュメントの参考和訳です。リンク情報につきましては 、日本語版掲載時点で、英語版にアップデートがあり、リンク先のページが移動/変更されている 場合がありますことをご了承ください。あくまでも参考和訳となりますので、正式な内容につい ては米国サイトのドキュメントを参照ください。